# Samsung Laser Printers – Easy Printer Manager (White paper)

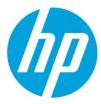

### **Table of Contents**

| H  | ow to use this guide                                                         | 2                |
|----|------------------------------------------------------------------------------|------------------|
|    | Intended audience<br>Terminology used in this guide                          | 2<br>2<br>2<br>2 |
|    | Acronyms                                                                     | 2                |
|    | Product support information                                                  | 2                |
| Ir | ntroduction                                                                  | 3                |
|    | Benefits of using Easy Printer Manager (EPN<br>Easy Printer Manager overview |                  |
| E  | asy Printer Manager                                                          | 4                |
|    | Layout of the User Interface (UI)                                            | 4                |
|    | Page overview                                                                | 4                |
|    | Application Information overview                                             | 4<br>5           |
| _  | Contents Area overview                                                       |                  |
| A  | dvanced Settings                                                             | 6                |
|    | Advanced Settings overview                                                   | 6<br>6           |
|    | Layout of the Advanced Settings UI<br>Page overview                          | 6                |
|    | Application Information overview                                             | 7                |
|    | Icon overview                                                                | 8                |
|    | Incompatible Devices                                                         | 9                |
|    | Saving Settings                                                              | 9                |
|    | Device Discovery                                                             | 9                |
|    | Home                                                                         | 10               |
|    | Ordering Supplies                                                            | 10               |
|    | Device Settings<br>Scan to PC Settings                                       | 10<br>12         |
|    | Scan to PC overview                                                          | 12               |
|    | Scan profiles                                                                | 12               |
|    | Fax to PC Settings                                                           | 16               |
|    | Alert Settings                                                               | 16               |
|    | Job Accounting                                                               | 17               |

### How to use this guide

The Easy Printer Manager User Guide is intended to be used to learn how to use the Easy Printer Manager application. To assist you in acclimating to the EPM environment, this guide provides instructional screen images, easy-to-read tables, and step-by-step instructions where necessary. The chapters of this guide are arranged according to the page view, moving from left to right and top to bottom. Each main menu's and submenu's functionality and screen layout is described in detail to ensure a complete understanding of the environment.

### Intended audience

The expected user for this guide is a general user or the device/network manager in a small business environment.

### Terminology used in this guide

The following terms are used throughout this guide in examples, instructions, and descriptions:

| Term      | rm Meaning                                                                                                    |  |
|-----------|----------------------------------------------------------------------------------------------------|--|
| Main Menu | Refers to the primary list of options located at the top of the screen in the application. The sub-menu options available will vary based on the main menu selection. |  |
| Sub-Menu  | Refers to the options available after selecting a main menu option. The information presented in the contents area will vary based on this selection.                 |  |

### Acronyms

The following acronyms are used throughout this guide in examples, instructions, and descriptions:

| Acronyms | Meaning                             |  |
|----------|-------------------------------------|--|
| BOOTP    | Bootstrap Protocol                  |  |
| DHCP     | Dynamic Host Configuration Protocol |  |
| IP       | Internet Protocol                   |  |
| IPv4     | Internet Protocol version 4 Address |  |
| IPv6     | Internet Protocol version 6Address  |  |
| LCD      | Liquid Crystal Display              |  |
| SMTP     | Simple Mail Transfer Protocol       |  |
| SNMP     | Simple Network Management Protocol  |  |

### Product support information

Contact Samsung's printer service:

http://www.samsungprinter.com

### Introduction

This chapter gives an overview of Easy Printer Manager (EPM) including major features and benefits. This will include the basic UI and the advanced UI.

#### This chapter includes:

- Benefits of using EPM
- <u>Overview</u>

### Benefits of using Easy Printer Manager (EPM)

With Easy Printer Manager (EPM), you can perform the following tasks:

- Easily manage multiple devices from one application
- Quickly see errors and alerts
- Easily order supplies for all Samsung devices
- Easily setup Scan to PC/Fax to PC configurations
- Easily launch scan and fax software or other applications

### Easy Printer Manager overview

Easy Printer Manager (EPM) is a Windows-based application that combines Samsung device settings into one location. EPM combines device settings as well as printing/scanning environments, settings/actions, scan2pc, fax2pc, and launching applications. These features provide a gateway to conveniently use Samsung devices.

Easy Printer Manager provides two different user interfaces for the user to choose from: the default user interface and the advanced settings user interface. Switching between the two interfaces is easy: just click a button. The default UI is primarily used for monitoring purposes by general device users (see <u>Easy Printer</u> <u>Manager</u>). The advanced settings UI is used by the network or printer manager to adjust a multitude of device settings on network or local devices from one application (see <u>Advanced Settings</u>).

### **Easy Printer Manager**

This chapter gives an overview of the Easy Printer Manager (EPM) default user interface and its features.

This chapter includes:

Layout of the User Interface

### Layout of the User Interface (UI)

This section describes the EPM user interface to familiarize you with the application's layout. This interface is intended to be used by general device users in a small business or small home office environment.

#### Page overview

The EPM interface is comprised of four basic sections as described in the following table:

| Area                    | Description                                                                                                    |  |
|-------------------------|----------------------------------------------------------------------------------------------------|--|
| Application Information | Includes links for changing to the advanced UI, Help, and About.                                                                           |  |
| Contents Area           | Displays information about the selected device, supplies, paper, and quick links. The information will vary based on the printer selected. |  |
| Quick Links             | Displays "quick links" to device specific functions. This section also includes links to applications in the advanced settings UI's.       |  |
| Printer List            | Includes lists of all active and inactive local or network devices.                                                                        |  |

### Application Information overview

The following are menu items that provide basic information about EPM.

| Ó        | Refresh                                              |
|----------|------------------------------------------------------|
|          | Click to refresh the device information.  Preference |
| <b>O</b> | Click to open the preference dialog for EPM.         |
| 0        | Неір                                                 |
|          | Click to open the offline help file.                 |
| 8        | About                                                |
| · ·      | Click to open the EPM information window.            |

### Contents Area overview

The contents area displays device information about the selected printer, toner and paper information, and quick links to device functionalities.

| Area                 | Description                                                                                                 |
|----------------------|----------------------------------------------------------------------------------------------------|
| Device Information   | Displays an image of the printer and the printer's model name, IP address, status, and current LCD message. |
| Supplies Information | Displays toner information for the selected printer.                                                        |

- **Troubleshooting** The Troubleshooting button opens another window with information related to the printer's error or issue. Click **Troubleshooting Guide** in the pop-up window to open the page with information about the current error.
- **Supplies Information** The Supplies Information displays information related to the printer's toner like toner level and ID.
- **Tray Information** The Tray Information displays tray and paper information like tray name, paper level and paper size for the specific tray of the selected printer.
- **Quick Links** The Quick Links section contains links to applications that use the printer's other functions. This section also includes links from the advanced UI's. The buttons available will vary depending on the device selected. The four basic buttons that link to the device's other functions are Scan, Fax, EPM (Easy Printer Manager), and SWS (SyncThru Web Service). Other buttons provided will be links to other applications not necessarily related specifically to printing. If the link is unusable by the selected device, it will be dimmed.
- **Printer List** The Printer List displays icons corresponding to discovered network or local printers' error status. Clicking on a printer in the printer list will display that printer's information in the contents area of the UI. See <u>Device Status Icons</u> for status icon meanings.

## **Advanced Settings**

This chapter gives an overview of the Easy Printer Manager (EPM) advanced settings user interface and its features.

#### This chapter includes:

- Layout of the Advanced Settings User Interface
- Incompatible Devices
- Saving Settings
- Device Discovery
- <u>Home</u>
- Device Settings
- Scan to PC Settings
- Fax to PC Settings
- <u>Alert Settings</u>
- Job Accounting

### Advanced Settings overview

The Advanced Settings user interface is intended to be used by the person responsible for managing the network and printers. It includes the following primary menus:

- Home The Home main menu (see <u>Home</u>) provides for all devices located by EPM.
- **Device Settings** The **Device Settings** main menu (see <u>Device Settings</u>) provides settings related to basic device functionality and will be device specific.
- Scan to PC Settings The Scan to PC Settings main menu (see <u>Scan to PC Settings</u>) makes a profile for scan to PC, which contains scan settings for scanning and image enhancement options. The Fax to PC Settings main menu (see <u>Fax to PC Settings</u>) provides options to set up options from a fax device to a PC when receiving a fax.
- Alert Settings The Alert Settings main menu (see <u>Alert Settings</u>) provides options for printer alert notifications.
- Job Accounting The Job Accounting main menu provides querying of quota information of the specified job accounting user. This quota information can be created and applied to devices by job accounting software such as SyncThru<sup>™</sup> or CounThru<sup>™</sup> admin software.

### Layout of the Advanced Settings UI

This section describes the EPM advanced settings user interface to familiarize you with the application's layout.

#### Page overview

The following pages or sections are included in EPM:

| Area                    | Description                                                                                                    |
|-------------------------|----------------------------------------------------------------------------------------------------|
|                         | Includes the main menu links Home, Device Settings, Scan to PC Settings, Fax to PC Settings, Alert Settings, and Job Accounting. |
| Application Information | Includes links for Basic UI mode, Refresh, Preferences, Help, and About.                                                         |
| Printer List            | Includes lists of all active and inactive devices. The buttons at the top change the device list view.                           |

| Area | Description                                                                                                    |
|------|----------------------------------------------------------------------------------------------------|
|      | Displays information about devices, sub-menus, and settings. The information will vary based on the main menu selection. |

#### **NOTE:** Layout style depends on the menu selected.

These sections include the following menu options:

- Global Navigation (Main Menu) The main menu provides the highest level of navigation for EPM.
- **Home** The Home menu displays basic information about the device. This includes information about the device itself, supplies, paper, and the network. See <u>Home</u>.
- **Device Settings** The Device Settings main menu includes sub-menu items used to adjust settings concerning the basic operation of the device. See <u>Device Settings</u>.
- Scan to PC Settings The Scan to PC Settings main menu includes tabs used to create or delete scan to PC profiles. See <u>Scan to PC Settings.</u>
- **Fax to PC Settings** The Fax to PC Settings main menu includes settings related to the basic fax functionality of the selected device. See <u>Fax to PC Settings</u>.
- Alert Settings The Alert Settings main menu contains options related to receiving alert notifications. See <u>Alert Settings</u>.
- Job Accounting The Job Accounting main menu includes settings related to user job quotas. This section will only be active if the SyncThru<sup>™</sup> or CounThru<sup>™</sup> Job Accounting Plug-in is installed. See documentation for SyncThru<sup>™</sup> or CounThru<sup>™</sup> to use this tab. See Job Accounting.

#### Application Information overview

The following menu items provide basic information about EPM:

• **Preference** - The **Preference** link is used to application mode and tray icon settings for EPM.

| Area                  | Description                                                                                              | Options                                                                                                    |
|-----------------------|----------------------------------------------------------------------------------------------------|----------------------------------------------------------------------------------------------------|
| Tray Icon<br>settings | Tray icon settings is used to configure<br>which items are displayed in the menu<br>of tray icon of EPM. | <ul> <li>Samsung Easy Printer Manager: Launches EPM.</li> <li>Order Supplies: Launch Order Supplies.</li> <li>Alert List: Launch Alert List.</li> <li>Smart Screen Print: Launch Smart Screen Print.</li> </ul> |
| Save button           | Click to save the settings.                                                                              | NA                                                                                                    |
| Cancel button         | Click to cancel any changes made.                                                                        | NA                                                                                                    |

- Help Click Help to open the offline help file.
- About Click About to open the EPM information window.
- **Printer List** The **Printer List** displays all devices that have been discovered on the network or are locally connected to computers. The Printer List has two views possible: all devices or active/inactive. This is also where devices can be discovered.

| Area          | Description                                                |
|---------------|------------------------------------------------------------|
| Add button    | Click to discovery devices (see <u>Device Discovery</u> ). |
| Delete button | Click to remove the selected device from the device list.  |

• **Quick Links** - The **Quick Links** section contains links to applications that provide additional functionality to the selected device. If the link is dimmed, it is not usable by the selected device.

| Area     | Association | Description                                                  |
|----------|-------------|--------------------------------------------------------------|
| \$       | Scan        | Click this button to open the scan application.              |
| ₽        | Fax         | Click this button to open the fax application.               |
| 4        | ECM         | Click this button to open the Easy Color Manager.            |
| <b>®</b> | SyncThru    | Click this button to open SyncThru <sup>™</sup> Web Service. |
|          | Printer web | Click this button to open web link for printer's details.    |

#### Icon overview

The following tables show icons/buttons used in EPM and their meanings:

#### Button Icons

These icons display on buttons throughout EPM.

| lcon | Name     | Description                                                         |
|------|----------|---------------------------------------------------------------------|
| Q    | Refresh  | Refresh the information in the corresponding area with this button. |
| Ð    | Add      | Adds a new scan profile.                                            |
| Ê    | Subtract | Removes a scan profile.                                             |

#### **Device Status Icons**

These icons display in the Printer List area in the *Printer Information* part of the Home page's contents.

| lcon         | Name              | Description                                                                                                    |
|--------------|-------------------|----------------------------------------------------------------------------------------------------|
| $\bigcirc$   | Normal            | The device is in ready mode and experiencing no errors or warnings.                                                                                    |
|              | Warning           | The device is in a state where an error might occur in the future. For example, it might be in toner low status, which may lead to toner empty status. |
| $\bigotimes$ | Error             | The device has at least one error.                                                                                                    |
|              | Off/ Disconnected | The device is turned off or experiencing connection problems.                                                                                          |

### Incompatible Devices

Not all devices are compatible with EPM. If a device is not compatible with the protocols used in EPM, warning message will display in the contents area.

If this page is encountered from the Device Settings menu, the Link to Program button will open SyncThru<sup>™</sup> Web Service if the device is a network device and to Printer Settings Utility (PSU) (if installed) if the device is a local device. If this page is encountered from the Scan to PC Settings menu, the Link to Program button will open Scan Assistant. If this page is encountered from the Fax to PC Settings menu, the Link to Program button will open the fax application.

### Saving Settings

Located at the bottom of every main menu's page are a Save button and a Default button.

To save any setting changes made, click the **Save** button; to restore the device's default settings, click the **Default** button. To save changes or restore defaults, you are required to login if the SWS ID is locked.

### **Device Discovery**

Before you can take advantage of the benefits offered by EPM, you must add devices to the device list. EPM offers three types of device discovery:

- **Broadcast** use this method to search the entire network for devices.
- **IP Address** use this method to search for locally connected devices or when you just need to search for one device and know the device's IPv4 address.
- **IP Range** use this method to search only a small portion of the network. This also only searches IPv4 addresses.

#### Find the printer using Broadcast

The broadcast method of device discovery will search the entire network for connected devices. Follow these steps to use this method:

- 1. Click the **Add** button in the device list. The "Add Printer" window will open.
- 2. Click the Search icon. The list is populated with the found devices.
- 3. Select the devices to be added to the device list.
- 4. Click Add to add the devices. A confirmation window will display. Click Yes to add the devices.

**NOTE:** If an error occurs while trying to connect to a device, error window will display. Click **OK** to close the window and check the printer. The window will close automatically after printers are added.

#### Find the printer using IP Address (IPv4)

The IP Address method of device discovery will search the entire network for the given IP address. Follow these steps to use this method:

- 1. Click the **Add** button in the device list. The "Add Device" window will open.
- 2. Select **Search by IP address**, type the IP address, and then click **Search** to search for a network device. If you're adding a locally connected printer, click **Add**.

The list is populated with the device if it is found; otherwise, it remains empty.

- 3. Select the device to add it to the device list.
- 4. Click **Add** to add the devices. A confirmation window will display. Click **Yes** to add the devices.

#### Find the printer using IP Range

The IP range method of device discovery will search the given range of IPv4 addresses for devices. Follow these steps to use this method:

- 1. Click the **Add** button in the device list. The "Add Printer" window will open.
- 2. Select "Search by IP Range," enter a range of IPv4 addresses, and click **Search**.

The list is populated with the found devices; otherwise, it remains empty.

- 3. Select the devices to add to the device list.
- 4. Click **Add** to add the devices. A confirmation window will display. Click **Yes** to add the devices.

**NOTE:** If an error occurs while trying to connect to a device, error window will display. Click **OK** to close the window and check the printer. The window will close automatically after printers are added.

### Home

The **Home** menu displays basic information about the device. This includes information about the device itself, supplies, paper, and the network.

- **Printer Information** Found under the Detail Information section, displays an image of the device, the device's status, current LCD display, model name, device name, and the device's location. Errors are also displayed in the Printer Information section.
- **Supplies Information** Displays information related to the device's toner and estimates of what percentage of toner remains in the corresponding toners color. Use this section to order supplies.
- **Tray Information** Displays information related to the device's available toners and estimates of what percentage of toner remains in the corresponding toner color.

#### Ordering Supplies

To order supplies, follow these steps:

- 1. Click the **Order Supply** button in the Supplies Information section. The Order Supplies window opens.
- 2. Select from the Filter pull-down menu how to sort the devices.
- 3. Select the device for which you want to order supplies.
- 4. Select the checkboxes next to the supplies you need to order.
- 5. Click the **Order** button.

The official Samsung page for ordering supplies will open.

### **Device Settings**

The Device Settings main menu includes sub-menu items used to adjust settings concerning the basic operation of the device. Users can confirm settings in EPM; administrators can make changes to settings.

If the SyncThru<sup>™</sup> Web Services homepage is not locked to admin, users can also make changes to settings without authentication. The settings presented under Device Settings in EPM<sup>™</sup> vary depending on the specific device. Refer to the device's manual for information on settings and available options.

#### Machine

The Machine sub-menu offers settings related to hardware and display settings.

#### Paper

The Paper sub-menu contains options related to paper type and tray usage. The information in this section will vary based on the trays available on your device. Includes the following sub-menus:

- **Paper Edit -** Paper Edit options determine what type of paper is in each tray of the device. The trays will vary based on what is available on the selected device.
- **Paper Source -** Paper Source options determine which tray is used by default for copy and fax jobs.

#### Layout

The Layout sub-menu includes options related to page orientation and margin settings.

#### Graphic

The Graphic sub-menu includes options related Graphic settings like resolution, darkness etc.

#### Emulation

The Emulation sub-menu provides settings related to various printer emulation settings. The options available in this section will vary based on the printer emulation selected.

• **Memory Information** – This section provides information related to the device's hard drive.

#### Сору

The Copy sub-menu contains settings related to a copy job's default settings.

#### Fax

The Fax sub-menu contains settings related to the fax device's default settings. Includes the following submenus:

- **Sound** The Sound provides settings related to key sounds and speaker settings.
- Machine The Machine section contains device identification information.
- **Change Default -** The Change Default section contains options related to default printing settings.
- Sending The Sending section contains settings related to sending a fax.
- **Receiving -** The Receiving section contains options related to incoming faxes.

#### Scan

The Scan sub-menu contains options related to default scan settings.

#### Address Book

The Address Book sub-menu provides a way to store and manage fax numbers and email addresses of recipients. Includes the following sub-menus:

- **Network** The Network sub-menu contains settings related to the device's network configuration.
- **General** The General section contains general network information.
- **Ethernet** The Ethernet section contains settings related to the device's network card.
- **TCP/IP** The TCP/IP section contains settings related to how the device connects to the network.

### Print Info

The Print Info sub-menu provides a way to print lists of the devices supported emulated fonts and will vary based on the selected device.

### Scan to PC Settings

The Scan to PC Settings main menu includes tabs used to create or delete scan to PC profiles. General users and administrators can make new profiles.

### Scan to PC overview

The Scan to PC Settings options are used to create or edit Scan to PC profiles. The contents section of the Scan to PC Settings screen contains two tabs: *Basic* and *Image*: The *Basic* tab will be used to adjust the scanner's settings while the *Image* tab will be used to adjust the Scan to PC profile. Upon clicking on *Save*, the user will be prompted for an ID and password. This ID and password are used to create user IDs for the device. Users can then select a user ID on the device's LCD and, if authenticated, scanning will begin.

| Information     | Description                                                                                           |  |
|-----------------|----------------------------------------------------------------------------------------------------|--|
| Scan Activation | This setting determines whether scanning is enabled on the device.                                    |  |
| Profiles        | This section displays the scanning profiles saved on the selected device.                             |  |
| Basic tab       | The <i>Basic</i> tab contains settings related general scan and device settings.                      |  |
| lmage tab       | The Image tab contains settings related to image altering.                                            |  |
| Save button     | Click the <i>Save</i> button to save any changes made to settings. Login is required to save changes. |  |
| Default button  | Click the <i>Default</i> button to return the settings to the system defaults.                        |  |

### Scan profiles

Profiles are settings pre-configured with a specific scan type in mind.

| Information   | Description                                                               |
|---------------|---------------------------------------------------------------------------|
| Profiles      | This section displays the scanning profiles saved on the selected device. |
|               | Click this button to move the selected profile upwards                    |
|               | Click this button to move the selected profile downwards                  |
| Add button    | Click this button to create a new profile.                                |
| Delete button | Click this button to delete the selected profile.                         |

#### Creating a New Profile

To create a new profile, follow these steps:

- 1. Click Add. The "Add Profile" window opens.
- 2. Type a name for the profile.
- 3. Click **OK**.
- 4. Make any adjustments necessary to the settings.
- 5. Click Save.

#### **Deleting a Profile**

To delete a saved profile, follow these steps: **NOTE: '**Default' cannot be deleted.

- 1. Select the profile to be deleted.
- 2. Click **Delete**. A confirmation window displays.
- 3. Click Yes.

#### Basic tab

The **Basic** tab contains options related to creating a scan to PC profile.

- Scan Settings The Scan Settings determine in what color mode and resolution the device scans as well as the paper size of the original and what type of paper is in each tray of the device.
- File Settings The File Settings section contains settings related to the image after scanning.
- Actions after Saving The Actions after Saving section provides options related to what the PC will do after the scanned image has been saved.

#### Image tab

The **Image** tab contains settings related to image manipulation and quality including the following options:

- Image Enhancement
- Image Adjustment
- Adding a Watermark

#### Image Enhancement

The **Image Enhancement** section contains settings related to the image's quality and color.

| Setting               | Description                                                                                                    |
|-----------------------|----------------------------------------------------------------------------------------------------|
| De-screen             | This option is used to eliminate moiré (dotted or striped) patterning in a scanned image.                                                                           |
| Fringe Removal        | This option is used to remove fringes (visual noise) from the scanned image.                                                                                        |
| Auto Exposure         | This option is used to automatically adjust the scanned image's lighting exposure.                                                                                  |
| Auto Color Balance    | This option is used to automatically adjust the intensity of the scanned image's colors.                                                                            |
| Background<br>Removal | This option is used to remove un-necessary background coloring. This can be done automatically or manually (based on percentage) with the slider or up/down arrows. |

#### Image Adjustment

The Image Adjustment section contains options related to the scanned image's orientation and sizing.

| Option          | Description                                                                            | Options |
|-----------------|----------------------------------------------------------------------------------------|---------|
| Auto Crop       | If selected, the scanned image will automatically be cropped.                          | N/A     |
| Auto Straighten | If selected, the scanned image will be aligned to 90 degrees vertically automatically. | N/A     |

| Option                  | Description                                                                                                    | Options                                                                                                    |
|-------------------------|----------------------------------------------------------------------------------------------------|----------------------------------------------------------------------------------------------------|
| Auto Rotation           | If selected, the scanned image will be rotated based on the selection.                                                          | <ul> <li>Auto - Rotates the image based on any text found in the image.</li> <li>Portrait/Landscape - Rotates the image from one to the other.</li> </ul> |
| Blank Page<br>Detection | If selected, when multiple pages are being<br>scanned, the scanner will detect a blank page<br>and perform the selected action. | <ul> <li>Delete Page - Blank pages will be deleted.</li> <li>b - Blank pages will be used to separate scanned pages into separate files.</li> </ul>       |
| Watermark               | If selected, a watermark will be added to the scanned image.                                                                    | See <u>Adding a Watermark</u> .                                                                                                    |

Adding a Watermark Two kinds of watermarks can be added to scanned images: Textual or graphic.

| Setting                    | Description                                                                                           | Options                                                                                                    |
|----------------------------|----------------------------------------------------------------------------------------------------|----------------------------------------------------------------------------------------------------|
| Text                       | Selecting this will enable the options for a textual watermark.                                       | N/A                                                                                                    |
| Textbox/Pull-<br>down menu | The textbox/pull-down menu holds the saved watermark text and allows for entry of new watermark text. | User entered.                                                                                                    |
| Add Button                 | Clicking on this button saves the typed text to the list of watermark text.                           | N/A                                                                                                    |
| Delete <b>Button</b>       | Clicking on this button removes the selected text from the list of watermark text.                    | N/A                                                                                                    |
| Font                       | A pull-down menu to select the font used for the watermark.                                           | Varies based on system fonts.                                                                                                    |
| Size                       | A pull-down menu to select the font size used for the watermark.                                      | Varies based on system settings.                                                                                                    |
| Color                      | A pull-down menu to select the color used for the watermark.                                          | Varies.                                                                                                    |
| Style                      | A pull-down menu to select the text's style.                                                          | <ul> <li>Normal</li> <li>Bold</li> <li>Italic</li> <li>Bold Italic</li> </ul>                                                                                                 |
| Opacity                    | A pull-down menu to select to select how<br>light/dark the watermark will be.                         | <ul> <li>0 Lightest (not visible)</li> <li>10</li> <li>20</li> <li>30</li> <li>40</li> <li>50</li> <li>60</li> <li>70</li> <li>80</li> <li>90</li> <li>100 Darkest</li> </ul> |

| Setting         | Description                                                                                                    | Options                                                                                                    |
|-----------------|----------------------------------------------------------------------------------------------------|----------------------------------------------------------------------------------------------------|
| Angle           | A pull-down menu to select at what<br>angle the watermark will display on<br>the scanned image.                 | <ul> <li>Horizontal - The watermark will be at a O-degree angle horizontally across the image.</li> <li>Vertical - The watermark will be at a 180-degree angle vertically across the image.</li> <li>Defined - The watermark will be slanted at the selected angle across the image.</li> </ul> |
| lmage           | Select this will enable the options for a graphic watermark.                                                    | N/A                                                                                                    |
| button          | Click this button to find an image to use for the watermark.                                                    | User defined.                                                                                                    |
| First Page Only | This option is used to put a watermark<br>on only the first page of a scanned<br>image that has multiple pages. | <ul> <li>Enabled - The watermark will only display on the first page of the document.</li> <li>Disabled - The watermark will display on every page.</li> </ul>                                                                                                    |

#### Adding a Textual Watermark

To add a textual watermark to a scanned image, follow these steps:

- 1. Select the **PC Scan Settings** main menu.
- 2. Select the **Image** tab.
- 3. Select the Watermark checkbox and click Option. The "Watermark" window opens.
- 4. Select Text.
- 5. Type the text in or select it from the pull-down menu and then click the + button.
- 6. Set the other options needed for the watermark.
- 7. Click **Save** to save the watermark.

#### Adding a Graphic Watermark

To add a graphic watermark to a scanned image, follow these steps:

- 1. Select the **PC Scan Settings** main menu.
- 2. Select the **Image** tab.
- 3. Select the **Watermark** checkbox and click **Options**. The "Watermark" window opens.
- 4. Select Image.
- 5. Click the '...' button and find the image to use for the watermark.
- 6. Click **Save** to save the watermark.

### Fax to PC Settings

The Fax to PC Settings main menu includes settings related to the basic fax functionality of the selected device.

#### Overview

The Fax to PC Settings options are used to adjust the options for a fax to PC profile. The contents section of the Fax to PC Settings screen contains two options: Disable and Enable Fax Receiving from Device. If "Disable" is selected, incoming faxes will not be received on this device. If "Enable Fax Receiving from Device" is selected, other options related to basic fax receiving functionality are enabled.

### **Alert Settings**

The Alert Settings main menu includes settings related to error alerting.

#### Overview

The Alert Settings options are used to adjust when alerts are received. Three sub-menus are available under the Alert Settings main menu: Printer Alert, Email Alert, and Alert History.

The Printer Alert sub-menu provides settings related to when alerts will be received. The Email Alert sub-menu provides options relating to receiving alerts via email.

The Alert History sub-menu provides a history of device and toner related alerts. To save any changes made, the **Save** button must be clicked and you must login.

| Information              | Description                                                                                           |
|--------------------------|----------------------------------------------------------------------------------------------------|
| Printer Alert <b>Tab</b> | This sub-menu provides settings related to when alerts will be received.                              |
| Email Alert <b>Tab</b>   | This sub-menu provides options relating to receiving alerts via email.                                |
| Alert History <b>Tab</b> | This sub-menu provides a history of device and toner related alerts.                                  |
| Save <b>Button</b>       | Click the <i>Save</i> button to save any changes made to settings. Login is required to save changes. |

#### Printer Alert

The Printer Alert sub-menu provides settings related to when alerts will be received.

#### Printing Job Alert

The Printing Job Alert section contains an option used to set when error alerts are sent.

| Option                       | Description                                                     |
|------------------------------|-----------------------------------------------------------------|
| When printing is in progress | If selected, alerts will be sent when the device is being used. |

#### **Printer Status Alert**

The Printer Status Alert section contains options used to determine specifically when error alerts are sent.

| Option                        | Description                                                                                         |
|-------------------------------|----------------------------------------------------------------------------------------------------|
|                               | If selected, alerts will be sent when the printer has a problem but is still able to print.         |
| When the printer cannot print | If selected, alerts will be sent when the printer has a problem and is unable to continue printing. |

#### Email Alert

The Email Alert sub-menu provides options relating to receiving alerts via email.

#### Status Setup

The "Status Setup" section of the Email Alert sub-menu determines whether email alerts are turned on.

| Option | Description                                    |
|--------|------------------------------------------------|
| On     | If selected, email alerts will be enabled.     |
| Off    | If selected, email alerts will not be enabled. |

#### Configuration

The "Configuration" section of the Email Alert sub-menu is where the server and email address information is entered.

#### Test E-mail

The "Test E-mail" section of the Email Alert sub-menu allows the administrator to make sure the email addresses are valid and that alerts will be sent.

| Item                    | Description                                                            |
|-------------------------|------------------------------------------------------------------------|
| Send Test E-mail Button | Click this button to send a test email to the entered email addresses. |

#### Alert History

The Alert History sub-menu is used to view previous alerts.

#### **Changing Alert Logging Preferences**

The "Log Preference" window contains options related to the enabling of and saving of alert logs. To change the logging preferences, follow these steps:

- 1. Select Alert Settings from the main menu.
  - 2. Select Alert History from the sub-menu.
  - 3. Click the **Preference** button. The "Log Preference" window opens.

| Setting               | Description                                   | Options             |
|-----------------------|-----------------------------------------------|---------------------|
| Maximum Log Size (KB) | Determines the maximum size for the log file. | User defined value. |

#### Job Accounting

The Job Accounting main menu includes settings related to user job quotas. This section will only be active if the SyncThru<sup>™</sup> Job Accounting Plug-in or CounThru<sup>™</sup> Job Accounting Plug-in is installed. See documentation for SyncThru<sup>™</sup> or CounThru<sup>™</sup> to use this tab.

hp.com/go/support

Current HP driver, support, and security alerts delivered directly to your desktop

(III)

© Copyright 2018 HP Inc. The information contained herein is subject to change without notice. The only warranties for HP products and services are set forth in the express warranty statements accompanying such products and services. Nothing herein should be construed as constituting an additional warranty. HP shall not be liable for technical or editorial errors or omissions contained herein.